## **NetFlow**

## PK di partenza 8.1.2.5

Su switch 1 configurare la community SNMP

- R1(config)#int se0/0/0
- R1(config-if)#ip flow ingress
- R1(config-if)#ip flow egress
- R1(config-if)#exit
- R1(config)#ip flow-export destination 10.0.1.4 9996
- R1(config)#ip flow-export version 9

Su PC1 attivare l'applicazione NetFlow Collector

PC1 – Tab "Desktop" – MIB Browser

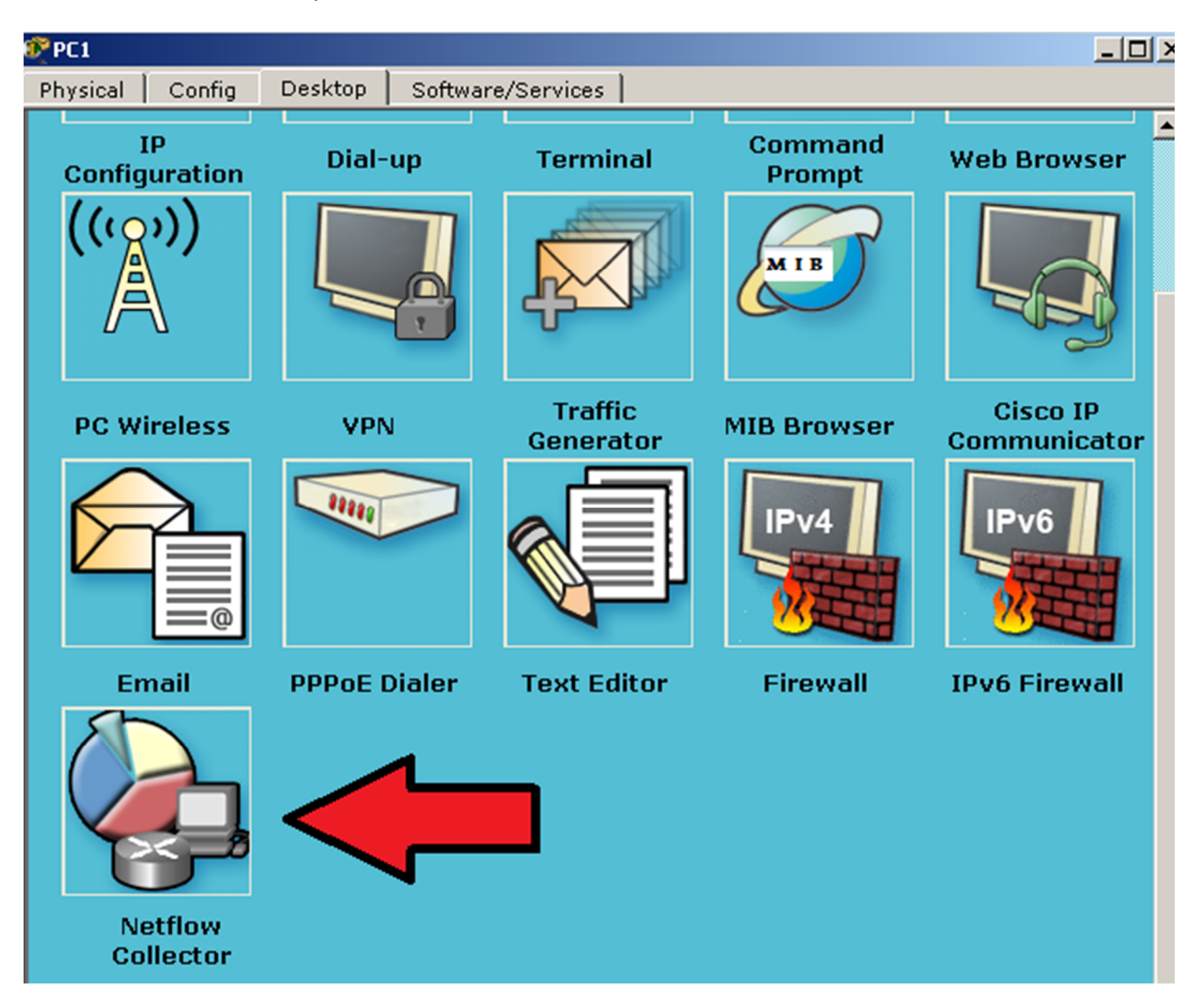

Materiale didattico prodotto da eForHum e rilasciato alle Cisco Academy, partner del progetto IT Excellence. Tutti i diritti riservati.

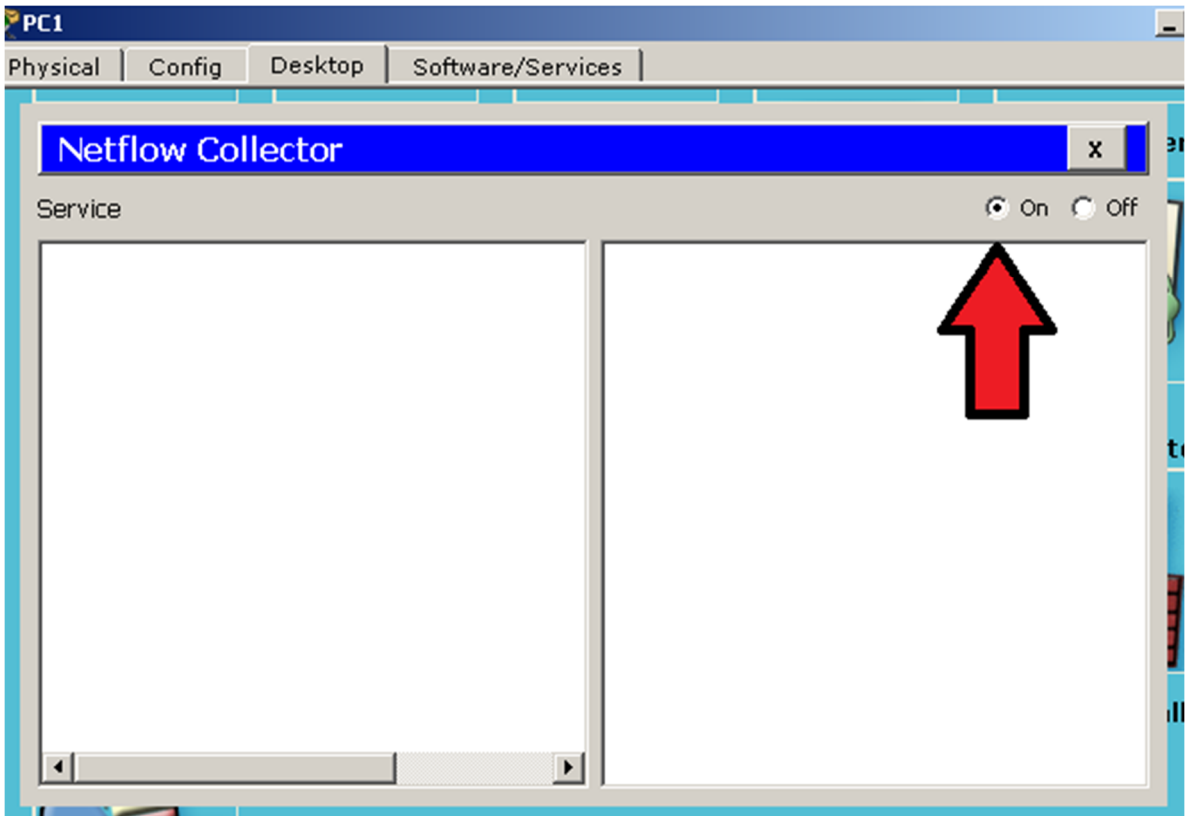

Su R1 è possibile verificare lo stato della cache del flusso NetFlow tramite il seguente comando:

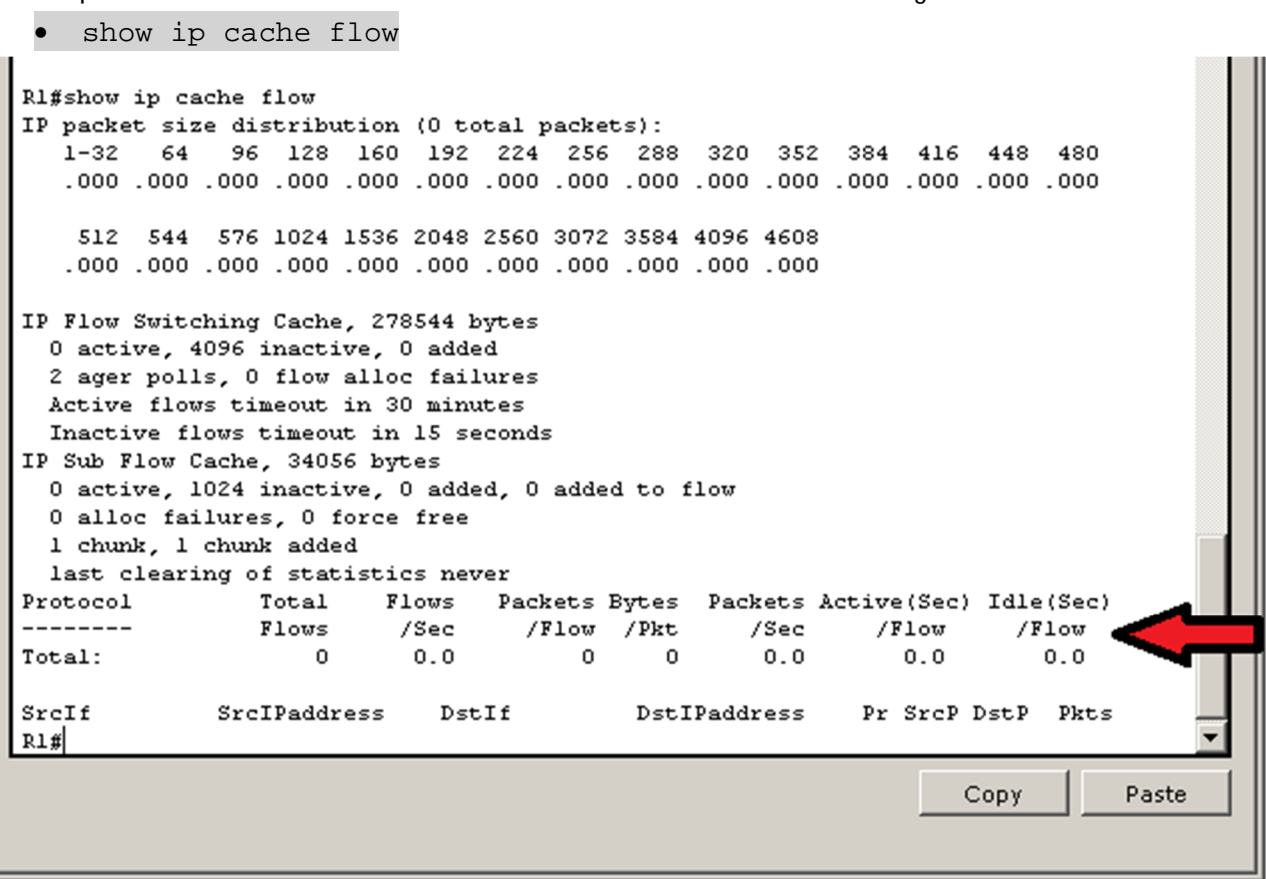

Materiale didattico prodotto da eForHum e rilasciato alle Cisco Academy, partner del progetto IT Excellence. Tutti i diritti riservati.

Generando del traffico HTTP da PC2 verso 64.103.224.2 od un semplice ping è possibile vedere come il flusso NetFlow catturi le informazioni:

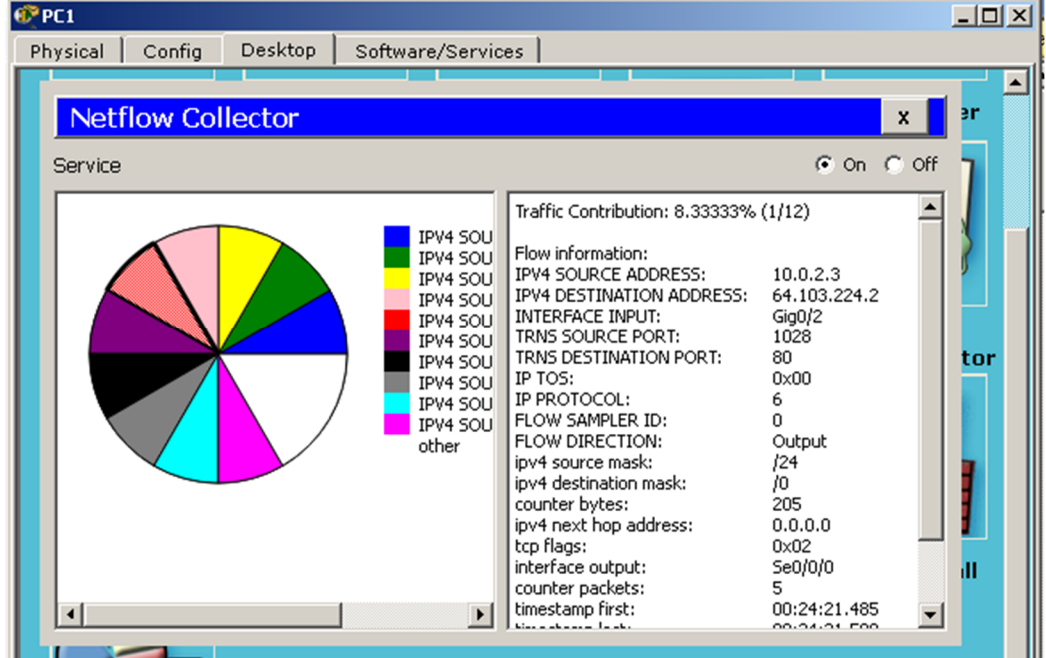

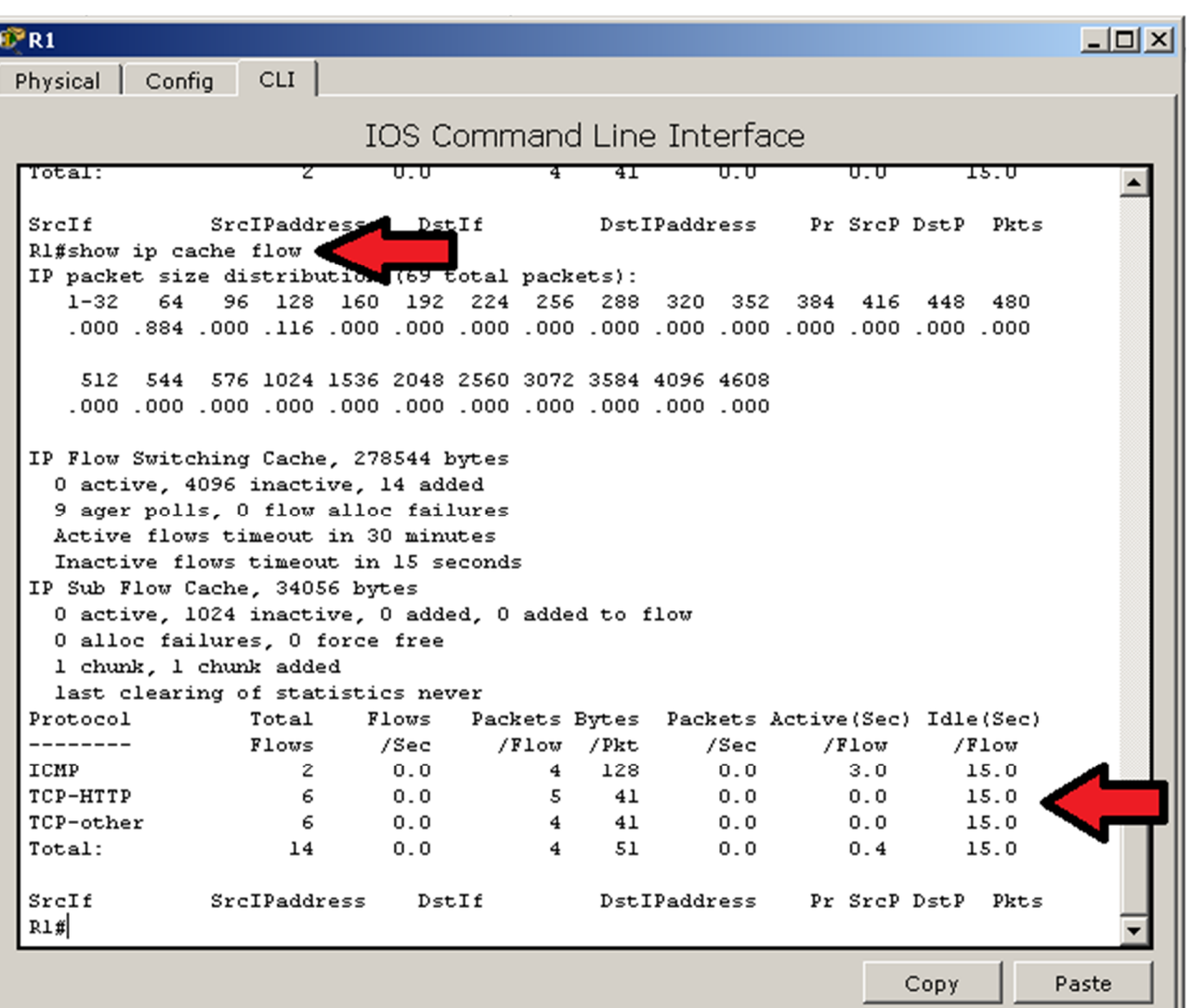

Materiale didattico prodotto da eForHum e rilasciato alle Cisco Academy, partner del progetto IT Excellence. Tutti i diritti riservati.